# અમદાવાદ ƠȻિુનિસપલ કોપҴર°શન

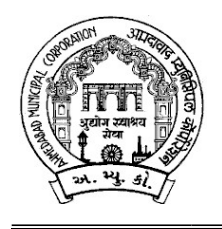

મહાનગર સેવા સદન જાહેરખબર ક્રમાંક: ૧૭ /૨૦૨૩-૨૪

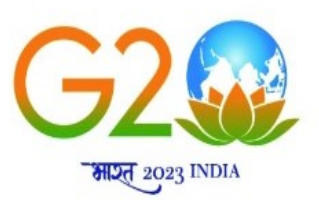

અમદાવાદ મ્યુનિસિપલ કોર્પોરેશન સંચાલિત ઝૂ ખાતા માટે નીચે જણાવેલ જગ્યા ભરવા માટે

લાયકાત ધરાવતા ઉમેદવારો પાસેથીતા:૧૫/૦૭/૨૦૨૩ના રોજ સાંજના ૦૫:૩૦ કલાક સુધીમાં મળે તે રીતે ફક્ત ઓનલાઇન અરજીઓ મંગાવવામાં આવે છે.

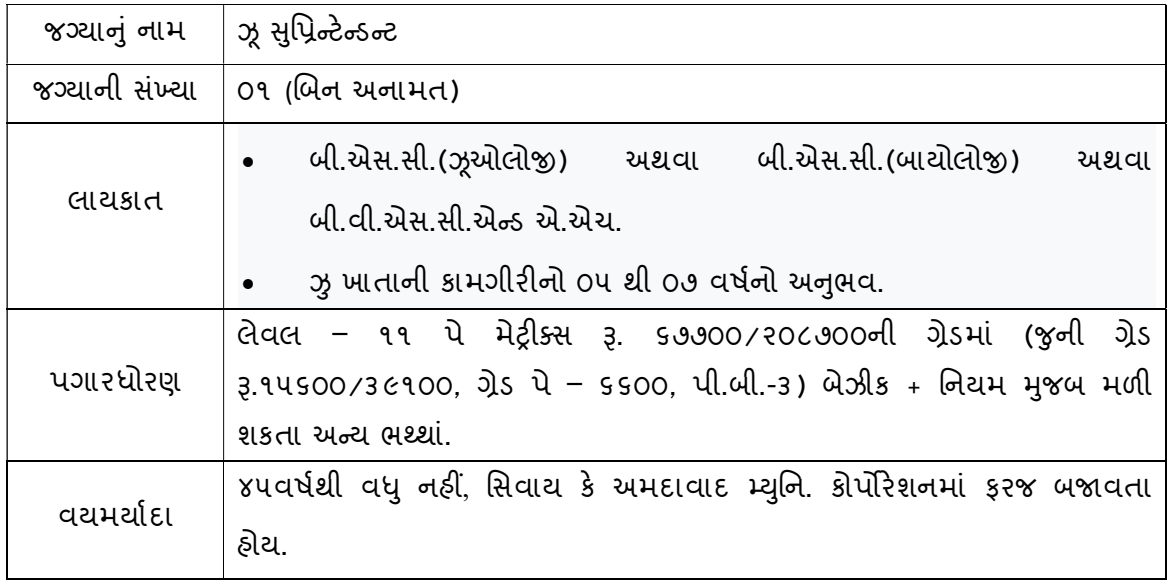

નોંધ: દિવ્યાંગ અનામત નીતી મુજબ હાલમાં દિવ્યાંગ અનામતથી જગ્યા ભરવાની થતી નથી. પરંતુ દિવ્યાંગ ઉમેદવાર મેરીટમાં અગ્રક્રમે આવે તો પસંદગીને પાત્ર રહેશે.

#### <u>-:ઉપરોક્ત જગ્યા માટે ઓનલાઇન અરજી કરતી વખતે ઉમેદવારે ધ્યાને લેવાની અગત્યની સુચનાઓ:-</u>

- ૧. સ્ટે. કમિટિ ઠરાવ ક્રમાંક: ૬૭૦ તા.૨૦/૦૯/૨૦૧૮ અનુસાર બિન અનામત વર્ગના (દિવ્યાંગજન વર્ગ સિવાયના) ઉમેદવારોએ અરજીદીઠ રૂ. ૧૧૨/- (અંકે રૂપિયા એકસો બાર પૂરા) ઓનલાઈન તા:૨૦/૦૭/૨૦૨૩ સુધીમાં ભરવાના રહેશે.
- ૨. ઉમેદવારે ઓનલાઇન અરજી ફોર્મમાં ભરેલ વિગતો સમગ્ર ભરતી પ્રક્રિયા માટે આખરી ગણવામાં આવશે અને તેના પુરાવા અમદાવાદ મ્યુનિસિપલ કોર્પોરેશન માંગે ત્યારે અસલમાં (પ્રમાણિત નકલો સહિત) રજૂ કરવાના રહેશે. ચકાસણી દરમ્યાન ઓનલાઇન અરજી ફોર્મમાં ભરેલ વિગતો તથા પુરાવામાં ફેરફાર અથવા તફાવત જણાશે તો ઉમેદવારી રદ્દબાતલ ગણવામાં આવશે.
- 3. ઉમેદવારે ઓનલાઇન અરજી ફોર્મમાં જે પાસપોર્ટ સાઇઝનો ફોટોગ્રાફ Upload કરેલ હોય, તે ફોટોગ્રાફની વધુ કોપીઓ પોતાની પાસે રાખવાની રહેશે અને ભરતી પ્રક્રિયા (લેખિત પરીક્ષા / ઇન્ટરવ્યુ / વિગેરે) સમયે તેવો જ ફોટોગ્રાફ રજૂ કરવાનો રહેશે.
- ૪. એક ઉમેદવાર એક કેડર માટે એક જ અરજી કરી શકશે. એક કેડર માટે એક થી વધુ અરજીના કિસ્સામાં છેલ્લી ઓનલાઇન કન્ફર્મ થયેલ અરજી જ માન્ય ઠરશે. બાકીની અરજી રદ્દ કરવા અંગે નિર્ણય કરવાની સત્તા માન. મ્યુનિસિપલ કમિશનરશ્રીની રહેશે અને તે ઉપરાંત ભરેલ ફી ના નાણાં પરત મળવાપાત્ર રહેશે નહીં.
- ૫. ઉંમર, લાયકાત અને અનુભવ ઓનલાઇન અરજી સ્વીકારવાની છેલ્લી તારીખના રોજની ગણવામાં આવશે.
- ૬. માર્કશીટ, ડીગ્રી સર્ટીફીકેટમાં ગ્રેડ દર્શાવેલ હોય તો તેનું સમકક્ષ ટકામાં માન્ય યુનિવર્સીટીનું કન્વર્ઝન કોષ્ટક રજૂ કરવાનું રહેશે.
- ૭. જાહેરાતમાં માંગ્યા મુજબની શૈક્ષણિક લાયકાત / ડીગ્રી મેળવ્યા બાદનો જ અનુભવ માન્ય ગણવામાં આવશે. તે પહેલાનો અનુભવ કોઇપણ સંજોગોમાં માન્ય ગણાશે નહિ. અસલ પ્રમાણપત્રોની ચકાસણી સમયે ઉમેદવારે અરજીમાં જે અનુભવ દર્શાવેલ હોય તેના સમર્થનમાં અનુભવનો સમયગાળો (દિવસ, માસ, વર્ષ) તથા બજાવેલ ફરજોનો પ્રકાર/ મેળવેલ અનુભવની વિગતો સહીત માન્ય સંસ્થાનું ઇન્વર્ડ / આઉટવર્ડ નંબર તથા તારીખ સાથેનું જ પ્રમાણપત્ર રજૂ કરવાનું રહેશે. માત્ર ઓફર લેટર કે એપોઇન્ટમેન્ટ લેટર અનુભવના પુરાવા તરીકે અમાન્ય ગણાશે પરંતુ જો તેની સાથે વખતોવખત સંસ્થા દ્વારા અપાયેલ ઇજાજ્ઞા કે પ્રમોશનના ફકમ, પગાર સંબંધિત પુરાવા કે અન્ય આધારભૂત ગણી શકાય તેવા પુરાવા રજૂ કર્યેથી, તેની પૂરતી ચકાસણી કર્યા બાદ યોગ્ય જણાયેથી આવો અનુભવ માન્ય ગણવામાં આવશે.
- ૮. આમ્યુ.કો.માં ફરજ બજાવતા કર્મચારીએ અસલ પ્રમાણપત્રોની ચકાસણી સમયે છેલ્લા માસની પગારસ્લીપ રજૂ કરવાની રહેશે. આ ઉપરાંત જો એક કરતાં વધુ હોદ્દા ઉપર કરજ બજાવેલ હોય તો પ્રમોશન કે સિલેક્શનના ફકમની નકલ અવશ્યપણે રજૂ કરવાની રહેશે.
- ૯. નિયમાનુસાર મહિલા ઉમેદવારોને ઉપલી વયમર્યાદામાં પાંચ (૫) વર્ષની છુટછાટ આપવામાં આવશે.
- 10. મહિલા ઉમેદવાર જો તેમના પિતાને બદલે પતિના નામે અરજી કરવા માંગતા હોય તો તેમણે લઅ રજીસ્ટ્રેશનની નકલ અસલ પ્રમાણપત્રોની ચકાસણી સમયે ફરજીયાતપણે રજૂ કરવાની રહેશે.
- ૧૧. દિવ્યાંગજન ઉમેદવારો માટે:
	- દિવ્યાંગજન ઉમેદવારોની અનામત રાખેલ જગ્યાઓ સામે પસંદગી પામેલ ઉમેદવારને જાહેરખબરમાં દર્શાવેલ જગ્યા મુજબ જે તે કેટેગરી (જનરલ, આ.ન.વ., સા.શૈ.પ.વર્ગ, અનુ.જાતિ, અનુ.જનજાતિ) ના ઉમેદવારો સામે સરભર કરવામાં આવશે.
- ઉમેદવાર ૪૦% કે તેથી વધુ શારીરીક અશક્તતા (દિવ્યાંગ) ધરાવતા હોવાનું સિવિલ સર્જનનું સર્ટીફીકેટ રજુ કરેલ હશે તો જ તેવા ઉમેદવારને દિવ્યાંગજન ઉમેદવાર તરીકે ઉપલી વયમર્યાદામાં અને અનામતનો લાભ મળવાપાત્ર થશે
- નિયમાનુસાર દિવ્યાંગજન ઉમેદવારોને ઉપલી વયમર્યાદામાં દસ(૧૦) વર્ષની છુટછાટ આપવામાં આવશે.
- ૧૨. ઉમેદવારે ઓનલાઇન અરજી ફોર્મમાં યોગ્ય સ્થાને પોતાનો મોબાઇલ નંબર લખવો અનિવાર્ય છે, જે ઉપર ભવિષ્યમાં ભરતી અંગે સંદેશ આપી શકાય. યોગ્ય મોબાઇલ નંબર લખેલ ન હોય અથવા અન્ય કોઇપણ કારણોસર ઉમેદવારને સંદેશ ન પહોંચે તે અંગે ભવિષ્યમાં ઉપસ્થિત થનાર પરિસ્થિતિ માટે અમદાવાદ મ્યુનિસિપલ કૉર્પોરેશન જવાબદાર રહેશે નહીં.
- ૧૩. સદરહ્ જગ્યાની ભરતી પ્રક્રિયા અંગે ઉમેદવારોને કોઇ જ લેખિત પત્રવ્યવહાર કરવામાં આવશે નહી. જેની નોંધ લેવી. ઉમેદવારોએ આ જગ્યાની આગળની ભરતી પ્રક્રિયા અંગેની જાણકારી માટે અ.મ્યુ.કો.ની વેબસાઇટ www.ahmedabadcity.gov.in જોતા રહેવા વિનંતિ છે.
- 17. ઉમેદવારોએ લેખિત પરીક્ષા / ઇન્ટરવ્યુ માટે સ્વખર્ચે આવવાનું રહેશે.
- ૧૫. પસંદગીની પ્રક્રીયાના અધિકારો સક્ષમ સત્તા દ્વારા નક્કી કરેલ અમદાવાદ મ્યુનિસિપલ કોર્પોરેશનની સ્ટાફ સિલેક્શન કમિટિ/મ્યુનિસિપલ કમિશનરશ્રી પાસે અબાધિત રહેશે અને આ કમિટિ/મ્યુનિસિપલ કમિશનરશ્રીનો નિર્ણય આખરી ગણાશે.
- 16. પસંદગી પામેલ ઉમેદવારની નિમણુંક સત્તાધારી ઠરાવે તે શરતોને આધિન રહેશે.
- ૧૭. ઉમેદવારે ઓનલાઇન અરજીમાં કોઇપણ વિગત ખોટી દર્શાવેલ હશે અથવા ભરતી પ્રક્રિયાના કોઇપણ તબકે ખોટી માલૂમ પડશે તો તેમની અરજી જે તે તબકે રદ્દ કરવામાં આવશે તથા તેણે લાયકીધોરણ (Passing Standard) મેળવેલ હશે તો પણ તેમની ઉમેદવારી રદ્દ ગણાશે. તેમજ ભવિષ્યમાં પણ ઉમેદવારે નિમણંક સમયે રજૂ કરેલ જન્મતારીખ, શૈક્ષણિક લાયકાત, વય, જાતિ, અનુભવ અને અન્ય પુરાવા ખોટા માલુમ પડશે કે શંકાસ્પદ જણાશે તો તેની સામે યોગ્ય કાયદેસરની કાર્યવાહી કરવામાં આવશે તેમજ આવા ઉમેદવારની પસંદગીથી નિમણંક થયેલ હશે તો કોઇપણ તબક્કે નિમણુંક રદ્દ કરવામાં આવશે.
- ૧૮. સીધી કે આડકતરી રીતે સ્ટાફ સિલેક્શન કમિટિના સભ્યો ઉપર લાવવામાં આવેલ દબાણ ઉમદે વારની ગેરલાયકાતમાં પરણમશે.
- 1૯. આપેલ જાહેરખબર કોઇપણ કારણોસર રદ્દ કરવાની કે તેમાં ફેરફાર કરવાની આવશ્યકતા ઉભી <u>થશે તો તેવા સંજોગોમાં તેમ કરવાનો અમદાવાદ મ્યુનિસિપલ કોર્પોરેશનનો સંપૂર્ણ હક્ક /</u> અધિકાર રહેશે અને અમદાવાદ મ્યુનિસિપલ કોર્પોરેશન આ માટે કારણો આપવા બંધાયેલ રહેશે નહી.
- ૨૦. સદર ખાલી પડેલ જગ્યાઓની ભરતી પ્રક્રીયા જે તે સમયના રોસ્ટર નિયમને આધીન કરવામાં આવશે.
- ૨૧. જાહેરખબરમાં આવેલ અરજીઓની સંખ્યાને ધ્યાને લઇ, તમામ ઉમેદવારોને આગળની ભરતી ̆˲યા માટ° િવચારણામાં લવે ા ક° મેરટના આધાર° શોટ½લીƨટ કર આગળની ભરતી ̆˲યા / લેખિત પરીક્ષા / ઓનલાઇન પરીક્ષા માટે વિચારણામાં લેવા તે અંગે માન. મ્યુનિસિપલ કમિશનરશ્રીનો નિર્ણય અંતિમ ગણાશે. વધુમાં, લેખિત પરીક્ષા લેવાના સંજોગોમાં લેવાની થતી સંભવિત લેખિત / ઓનલાઇન પરીક્ષા ખ્યાતનામ સંસ્થા મારફતે જરૂર જણાયે એક કરતાં વધુ સેશનમાં / જુદા જુદા પ્રશ્નપત્રો અંતર્ગત વિભિન્ન પ્રશ્નોના સેટ મારફતે યોજવામાં આવશે. જે બાબતે ઉમેદવારો કોઇ તકરાર કરી શકશે નહી.
- ૨૨. જાહેરખબરમાં આવેલ અરજીઓની સંખ્યાને ધ્યાને લઇ, આગળની ભરતી પ્રક્રિયા માટે ઉમેદવારોને માન્ય ગણવા અંગે નીતી નક્કી કરવા મ્યુનિ. કમિશનરશ્રીનો નિર્ણય આખરી ગણાશે.

તા:૦૧/૦૭/૨૦૨૩

સહ્ય/નિર્ણયન કરવામાં આવેલા પ્રાપ્ય થયેલી અને આ પ્રાપ્ય થયેલી અને આ પ્રાપ્ય થયેલી અને આ પ્રાપ્ય થયેલી અને આ પ્ર<br>આ પ્રાપ્ય થયેલી અને આ પ્રાપ્ય થયેલી અને આ પ્રાપ્ય થયેલી અને આ પ્રાપ્ય થયેલી અને આ પ્રાપ્ય થયેલી અને આ પ્રાપ્ય ƠȻિુનિસપલ કિમશનર

# -:ઓનલાઇન અરજી ફી તથા તેની રસીદ અંગેની સૂચનાઓ:-

## ❖ બિન અનામત વર્ગના ઉમેદવારો માટે :

- $\triangleright$  ઓનલાઈન અરજી કરતી વખતે ફક્ત બિન અનામત વર્ગના (શા.ખો.ખા. વર્ગ સિવાયના) તમામ ઉમેદવારોએ અરજી ફ્રી રૂ. ૧૧૨/- ભરવાની રહેશે.
- $>$  સૌ પ્રથમઉમેદવારે www.ahmedabadcity.gov.inપર જઈ Recruitment link પર જઈ, જે તે જગ્યા સામે દર્શાવેલ Apply Online પર કલીક કરી, તમામ વિગતો ભરી, અરજી સબમીટ કરવાની રહેશે. ત્યાર બાદ ઓનલાઈન અરજીમાં દર્શાવેલ મોબાઈલ નંબર પર SMS આવશે. જેમાં ઉમેદવારનો એપ્લીકેશન નંબર દર્શાવેલ હશે.
- $>$  ત્યાર બાદ ઉમેદવારે સદર વેબસાઇટ પર જઈ PUBLIC INFORMATION Recruitment link Fees Payment માં જગ્યાનું નામ, એપ્લીકેશન નંબર અને જન્મ તારીખ ભરી Submit પર ક્લીક કરવાની રહેશે.
- $\triangleright$  Submit પર ક્લીક કર્યા બાદ ગેટ વે પસંદ કરી ડેબીટ કાર્ડ, ક્રેડીટ કાર્ડ અથવા નેટ બેંકીગ થી પેમેન્ટની પ્રક્રીયા પૂર્ણ કરવાની રહેશે.
- $\triangleright$  મોબાઈલ નંબરમાં પેમેન્ટ સફળ થયાનો મેસેજ આવ્યા બાદ ફરી Recruitment link  $\implies$  Download Receipt માં જઈને ઓનલાઇન અરજીની રસીદ મેળવવાની રહેશે.

#### $\clubsuit$  અનામત વર્ગના ઉમેદવારો તથા શા.ખો.ખા.વર્ગના ઉમેદવારો માટે :

- $\triangleright$  અનામત વર્ગના ઉમેદવારોએ www.ahmedabadcity.gov.inપર જઈ Recruitment link પર જઈ, જે તે જગ્યા સામે દર્શાવેલ Apply Online પર કલીક કરી, તમામ વિગતો ભરી, અરજી સબમીટ કરવાની રહેશે. ત્યાર બાદ ઓનલાઈન અરજીમાં દર્શાવેલ મોબાઈલ નંબર પર SMS આવશે. જેમાં ઉમેદવારનો એપ્લીકેશન નંબર દર્શાવેલ હશે.
- $\triangleright$  SMS મળેથી ફરી Recruitment link  $\blacksquare$ ) Download Receipt માં જઈને ઓનલાઇન અરજીની રસીદ મેળવવાની રહેશે.

## Website: http://ahmedabadcity.gov.in

# Visit Recruitment & Results link and on "Apply Online".

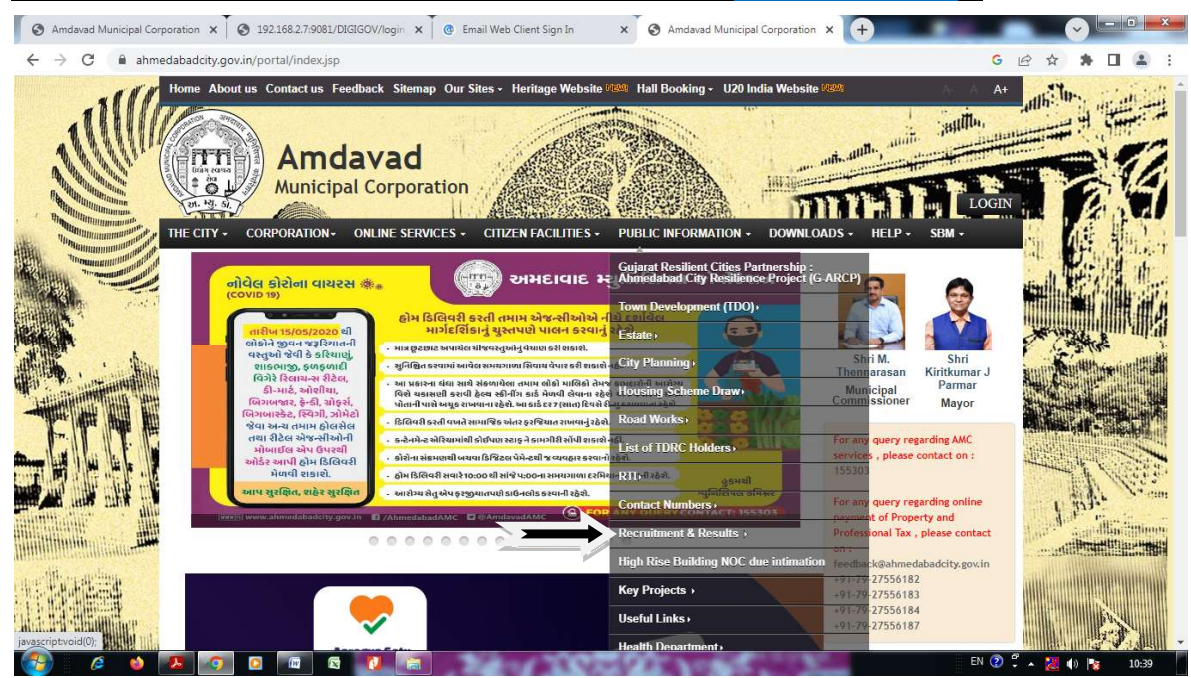

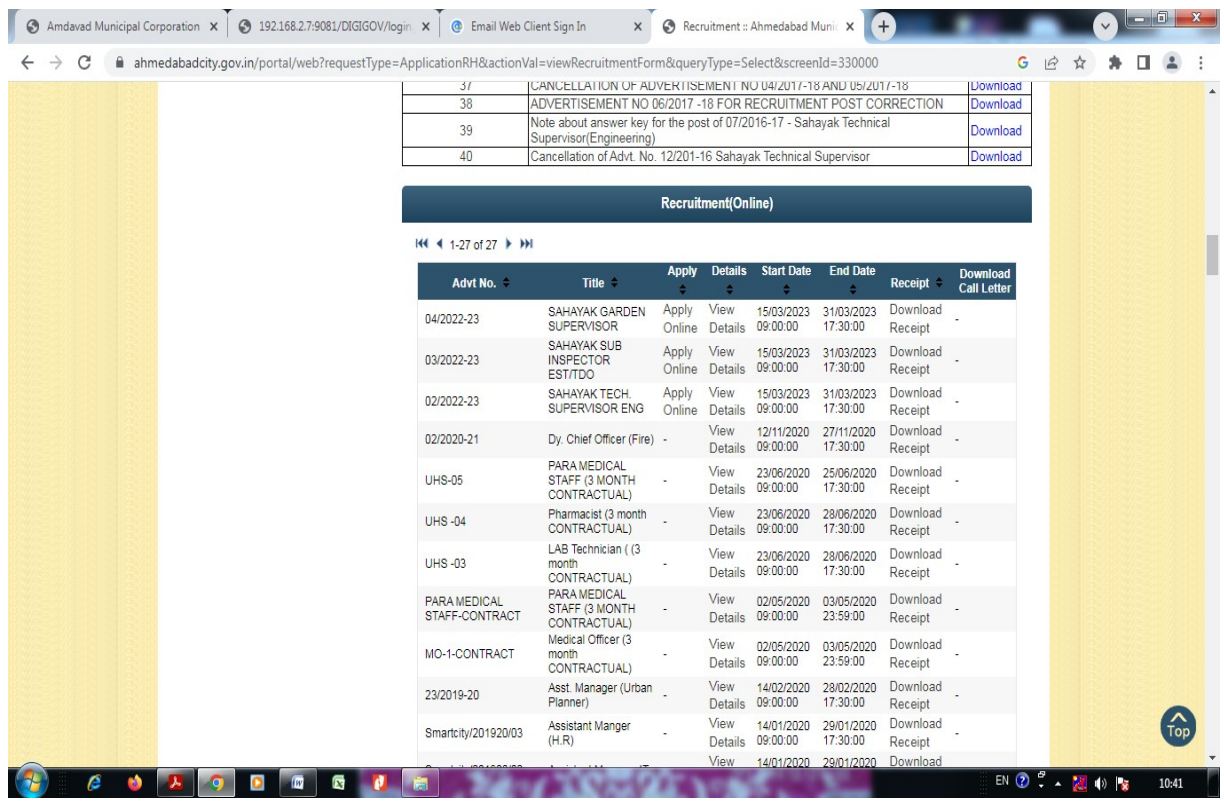

#### Screens

#### (1)Candidate Details (\*)

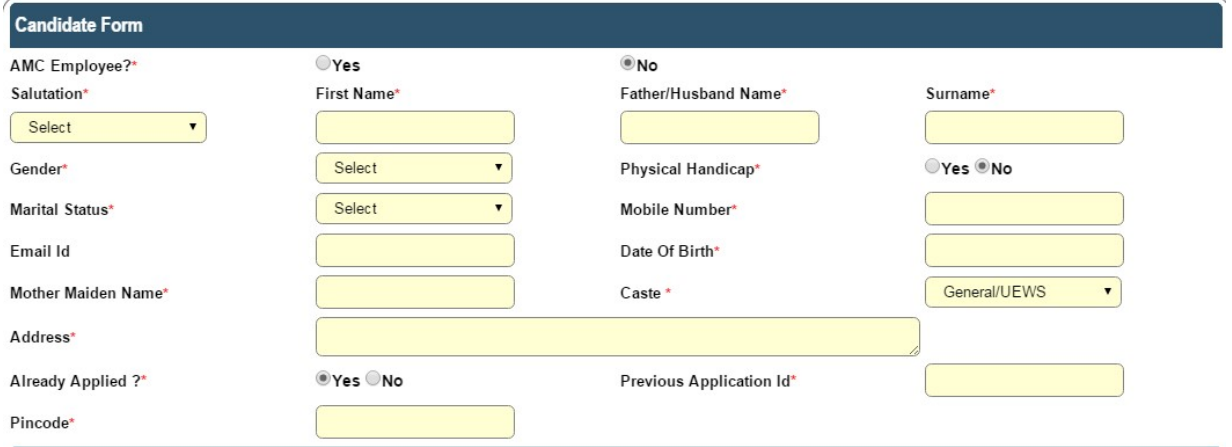

#### All \* fields are mandatory to fill.

#### (2)Required Qualification - 1 (\*)

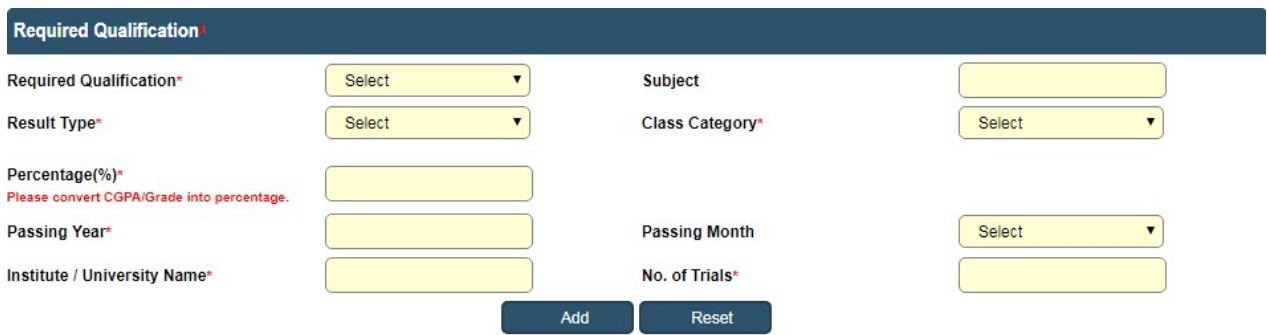

#### Click on Add Button to Add Record

#### (3)Required Qualification –2(\*)

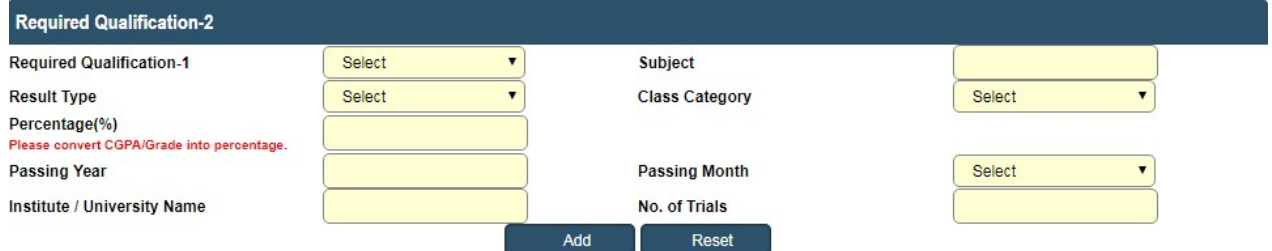

Click on Add Button to Add Record

#### (4)Additional Qualification Details

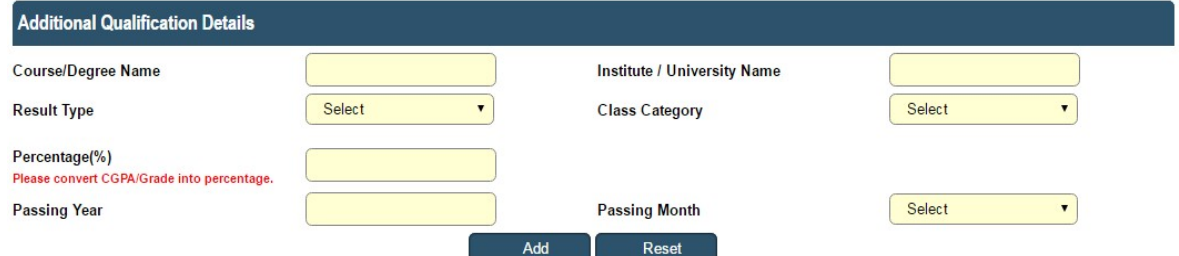

Click on Add Button to Add Record

Click on Add button to add multiple records.

In result type, if the candidate has Grade or CGPA, then the

candidate has to enter equivalent percentage as per their university

norms in the percentage column.

#### (5)Languages Known (\*)

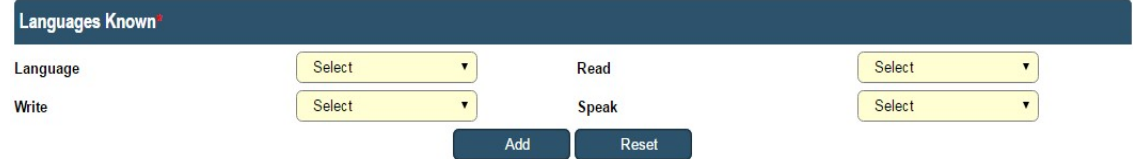

Click on Add button to add multiple records.

#### (6)Work Experience Details

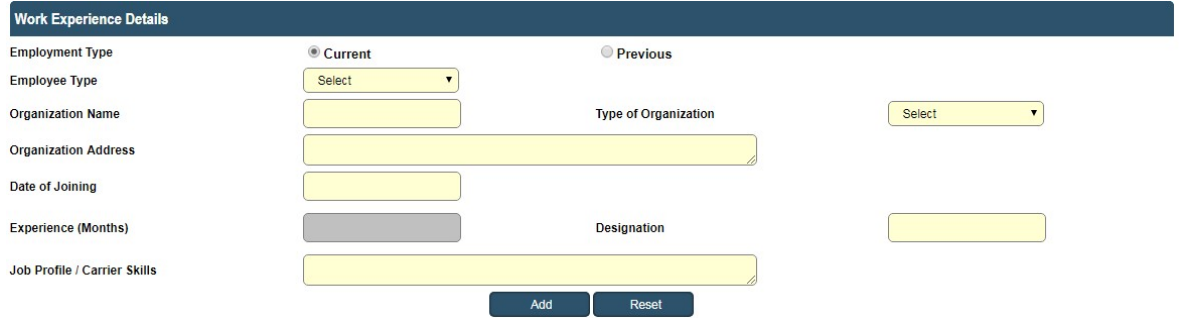

Click on Add Button to Add Record

Candidate has to select from Current and Previous options.

Click on Add button to add multiple records.

#### (7)Final Submission

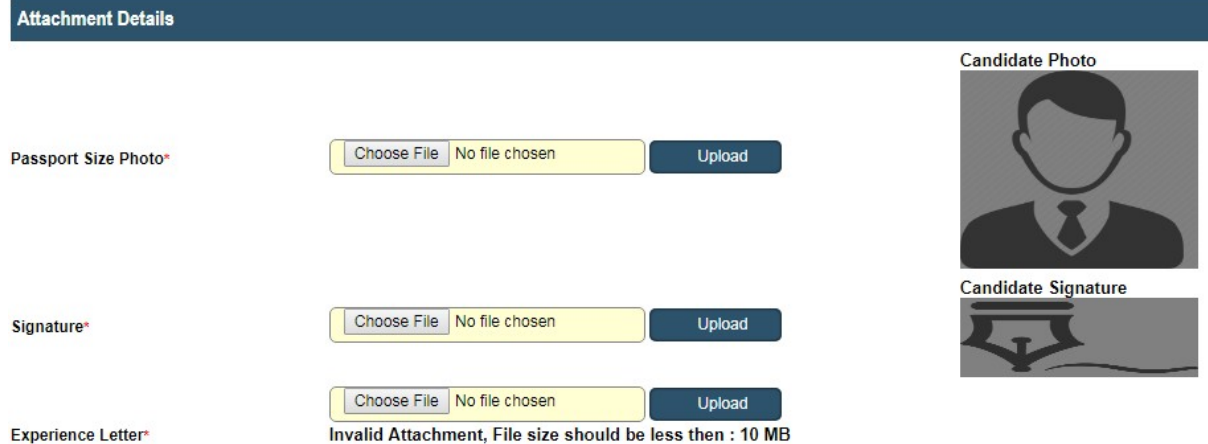

Note:- Please combine all experience certificate in one PDF and attach.

I have read and followed all the instructions and Terms and Conditions regarding online applications issues/published by Ahmedabad Municipal Corporation regarding this post.

I solemnly declare that the particulars furnished in this application are true and correct. I clearly understand that any misstatements of facts contained herein or will full concealment of any material fact will render me liable to appropriate<br>actions as may be decided by Ahmedabad Municipal Corporation.

Note: For any technical issue please call on these numbers +91-79-27556183, +91-79-27556184, +91-79-27556187.

Candidate must verify all details before submitting the form.

Candidate must upload passport size photo only.

Submit Close

Candidate has to upload the Passport size photograph and Signature only in JPEG format and check the checkbox of agreement before final Submission. For Experience Letter combine all certificates in one PDF and size should be less than or equal 10 MB.

After final submission, application number will be generated & candidate will receive confirmation message & application number on their registered mobile no. After that the candidate can print the receipt.

Use this application number to reprint the receipt & for further communication.

#### (8)Fees Payment

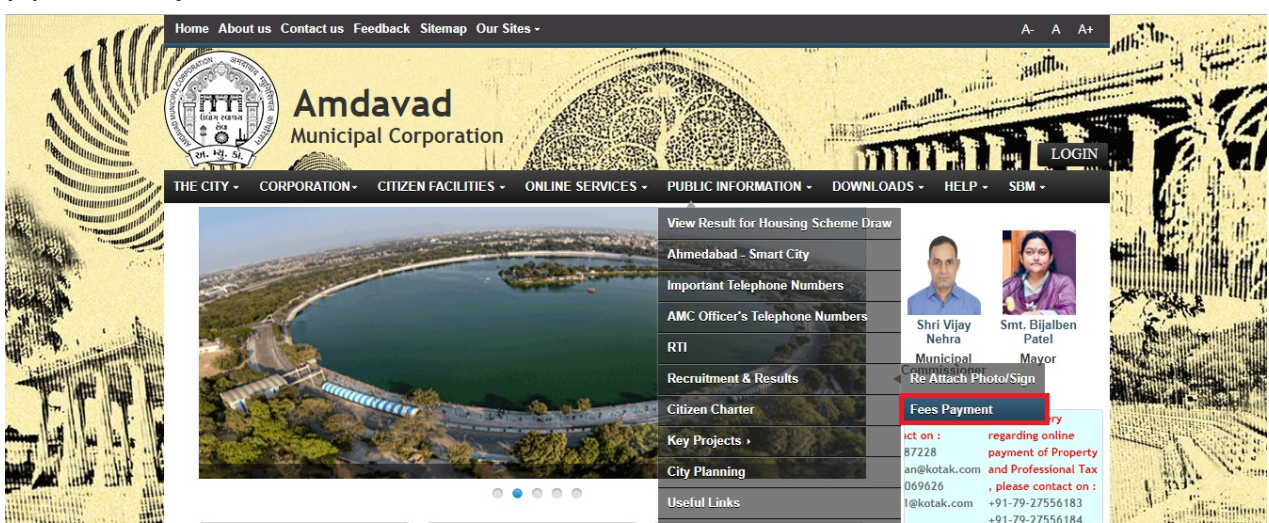

- Candidate has to select the above mentioned link for fee payment.
- Below page will open after clicking on above link.

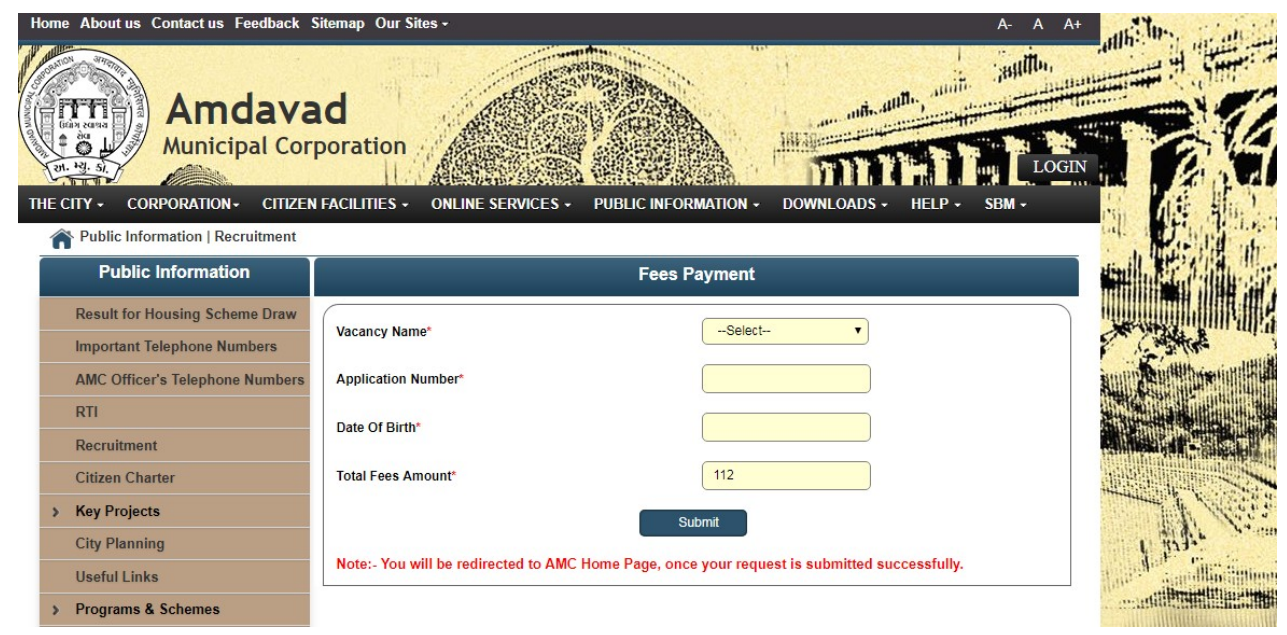

- In above page Candidate has to select the name of the vacancy from the Vacancy Name Drop Down.
- Enter the Application Number received on Mobile.
- Enter Date of Birth
- Click on Submit. Now Below screen will be open for payment purpose.

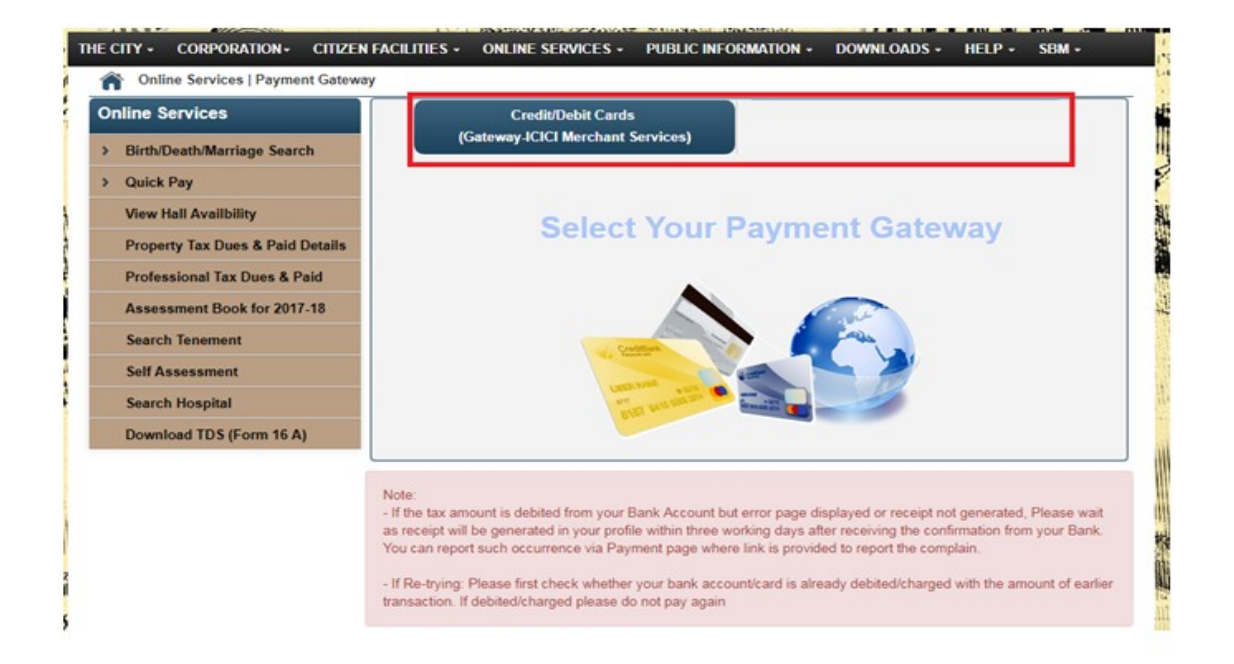

- From above link click on any of the payment Gateway to proceed for payment.
- After clicking on any of the above links below page will open and candidate will redirect to the Payment site after clicking on

Confirm Payment Button, where candidate can do payment.

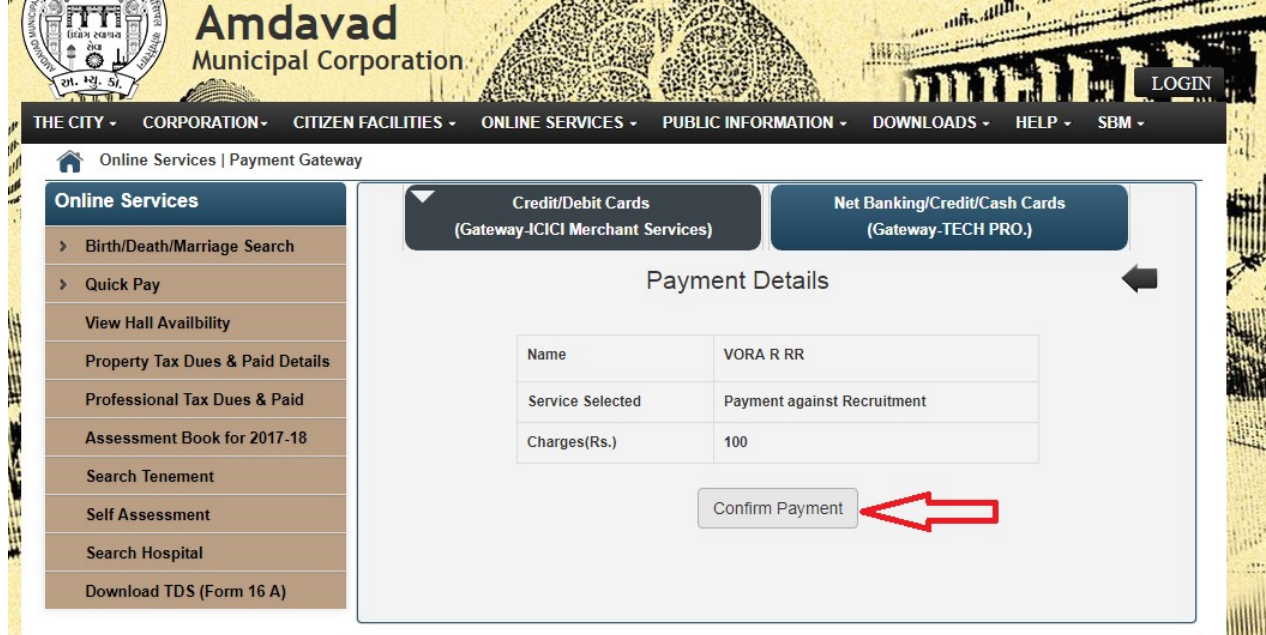

Download Receipt

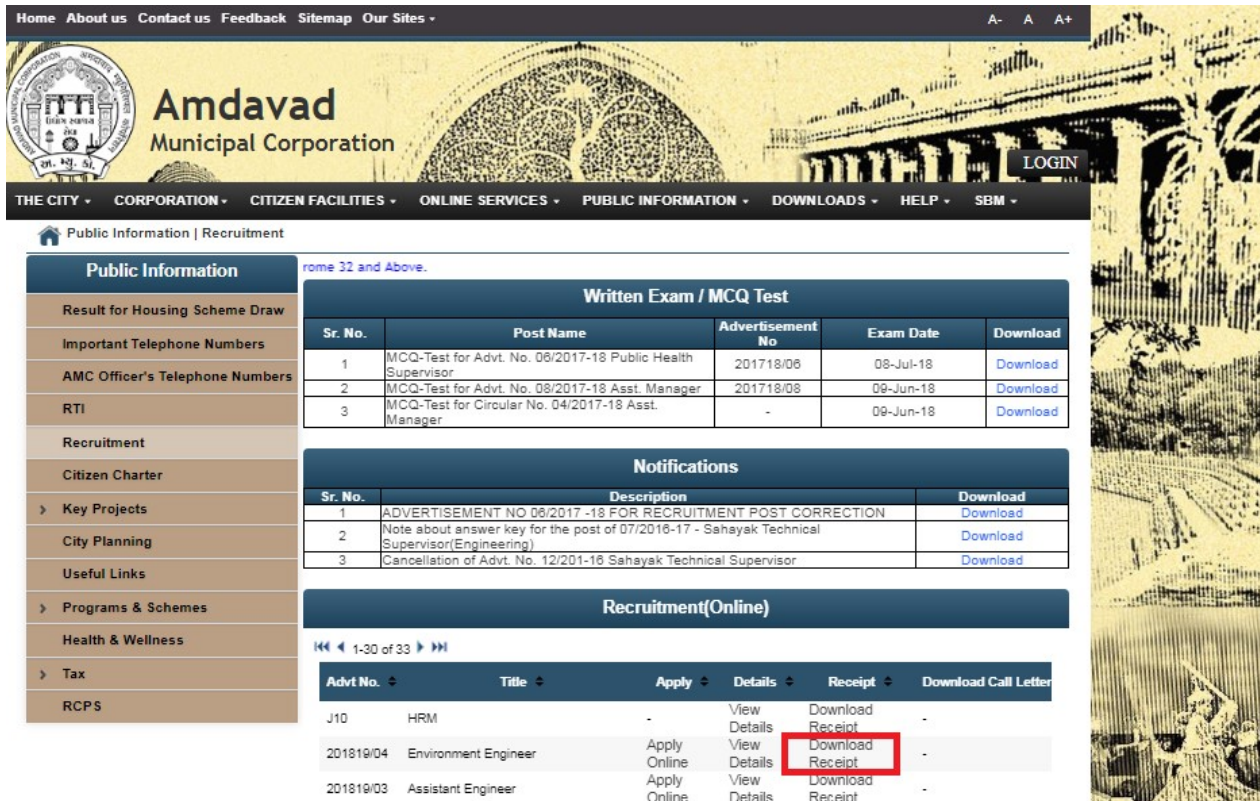

Click on above link to download the Receipt.

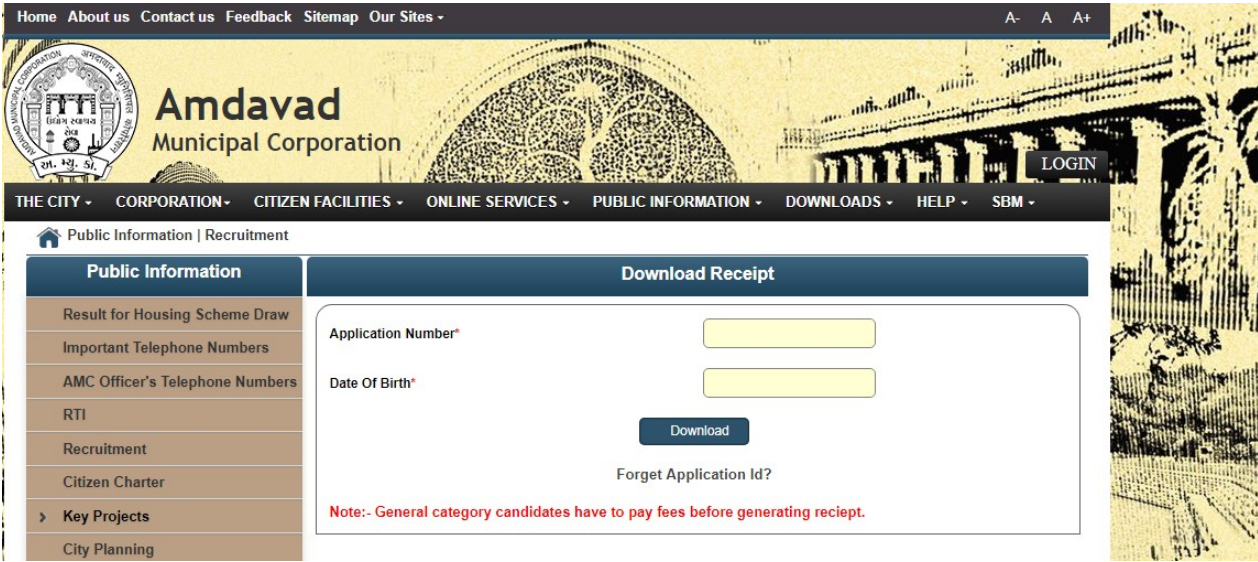

- Enter Application Number and Date of Birth to download receipt.
- General Category Candidates have to Fees before downloading the Receipt.